**Description:** This quick guide shows how to change a program of study.

**Applies to:** Students

## **CHANGE A PROGRAM OF STUDY**

Use the Change Program of Study task to change your program of study from one to another. You must have at least one program of study at all times.

 $\Delta^3$  $\Omega$  $\overline{a}$ क़ **1.** Navigate to your Student Profile. Click the profile icon in the top right corner of your Workday home page and click **View Profile**. **2.** Click your name under "Student" to get to your **Student Profile** if On behalf of: Sally Student you are a student worker.  $\overline{\phantom{0}}$  1 **View Profile** UNIVERSITY  $\equiv$  MENU Q sally student  $\circledR$  $\mathbf{Q}$  $\mathsf{B}$  $\triangleq$  $F<sub>DF</sub>$ Manager Location **Sally Student**  $\circledcirc$ Worker Student on Campus Wendy Manager 2023 Biology Office Assistant-FWS Sally Student (Actions) Student on Campus | Biology Student Supervisory Org (Wendy Manager) | 2023 Biology Office Assistant- FWS 図 볾 **Student** Email Team 2 Sally Studen 品 Summary Student | Suffolk University  $\Box$ Overview 扁 **Job Important:** If you are a student worker, Workday defaults to your worker profile. To change the default see [Set Default to Student Profile](https://sumail.sharepoint.com/:b:/r/sites/GeneralWorkdayTraining/Shared%20Documents/WS%20Guides%20and%20Resources/G225%20Set%20Default%20to%20Student%20Profile.pdf?csf=1&web=1&e=w8A3I8) quick guide. Click Actions the name with "student" underneath. **RR Summary**  $\overline{\phantom{a}}^3$ **3.** Click the **Academics** tab from the menu.  $\blacksquare$ **Academics** ▣ **Student Financials** 囘 **Action Items and Holds 4.** Click **Request** to the right of your program of study.  $\mathbf{A}$ Personal  $\mathbf{E}$ Contact **Expected Program of Study Declare Date** Completion **Status** Primary 05/15/2021 05/18/2025 **Computer Science Major BS** In Progress 4 Request

## **5.** If there is more than one program of study, click **Request**, then select **Change Program of Study Record**.

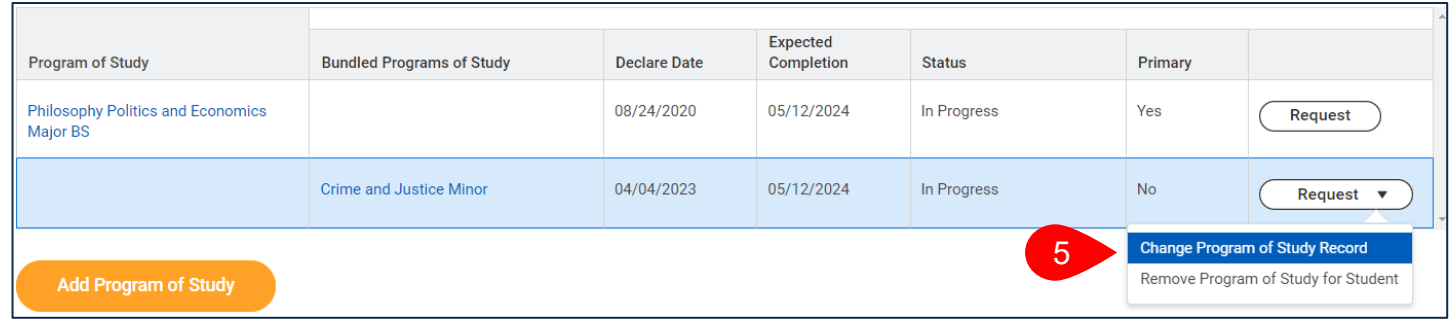

- **6.** Select the new program of study in the **New Program of Study** field, replacing the current program of study. A list of your Program of Studies are shown. One Program of Study must be your primary.
	- **a. Add:** Click the **+** next to **New Program of Study**
	- **b. Remove**: Click the to the left of the Program of Study you wish to remove.
	- **c. Replace:** Click the **x** in the box of the Program of Study and search for a new Program of Study by using the drop down.

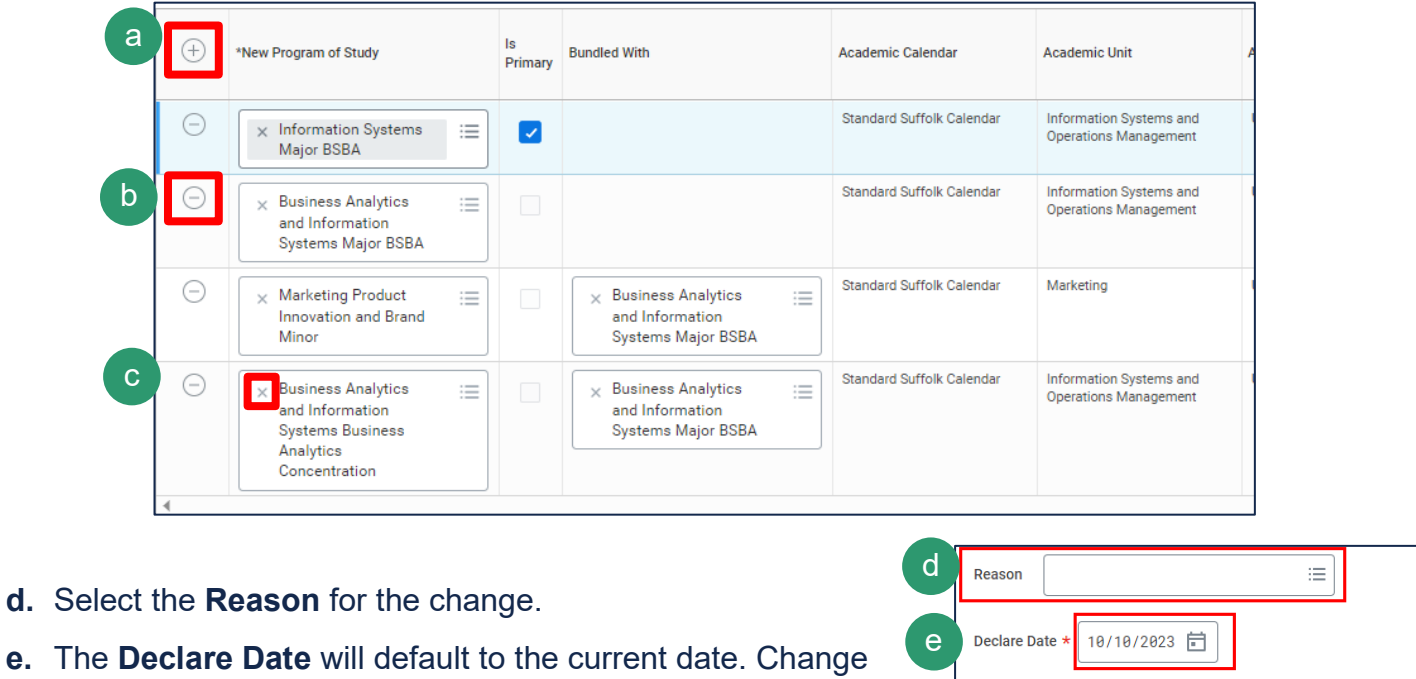

f

enter your comment

Cancel

- if applicable.
- **f.** Click **Submit**.

## **APPROVAL WORKFLOW**

The request will be routed to various groups including the Program Director Advisor, AU Chair, and University Registrar's Office for review.

- **1.** To view the status of your request, go to **My Tasks** > **Archive**.
- **2.** Select the **Change Program** event for the program you changed.
- **3.** Review the **Overall Status** of the task.
- **4.** Click the **Process tab**.
	- **a.** The **Process History** grid tells you the detailed status of your request and the individual(s) approving the event.

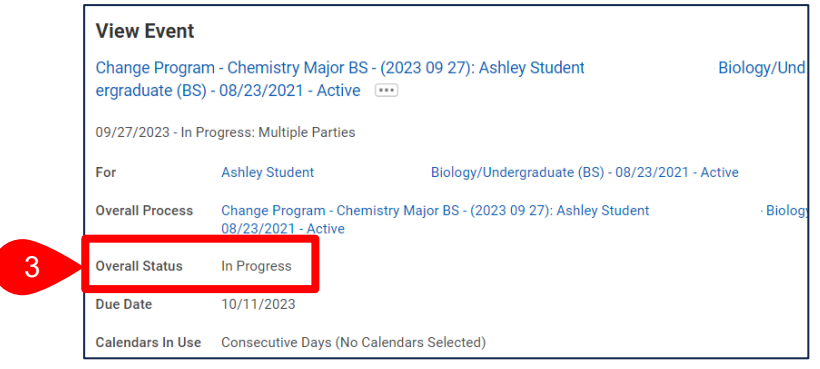

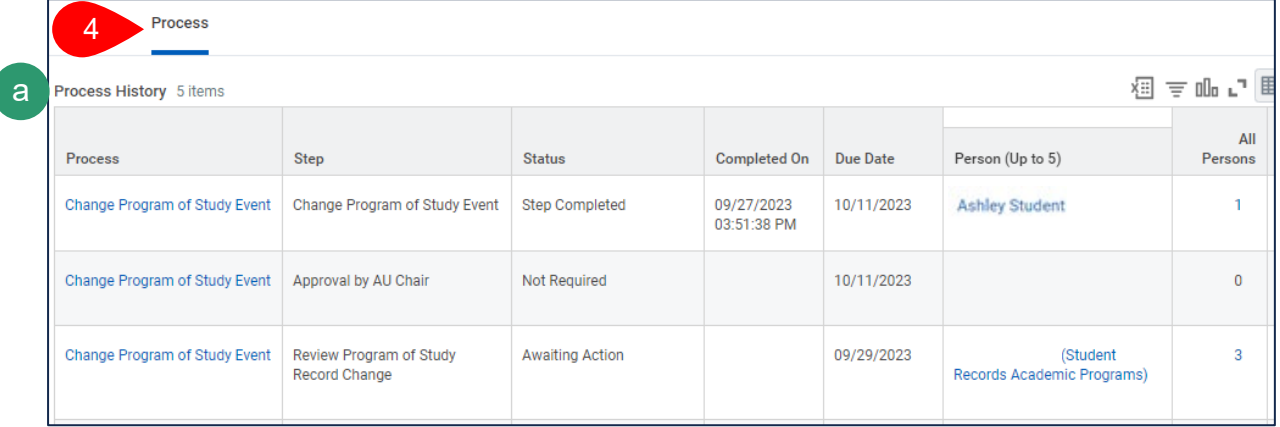

## CHANGE PROGRAM OF STUDY

**CE SUFFOLK** workday. **UNIVERSITY** student *…Transforming the educational journey.*

**5.** If approved, you will see the update on the Overview of your Academics tab to **Successfully Completed**.

6

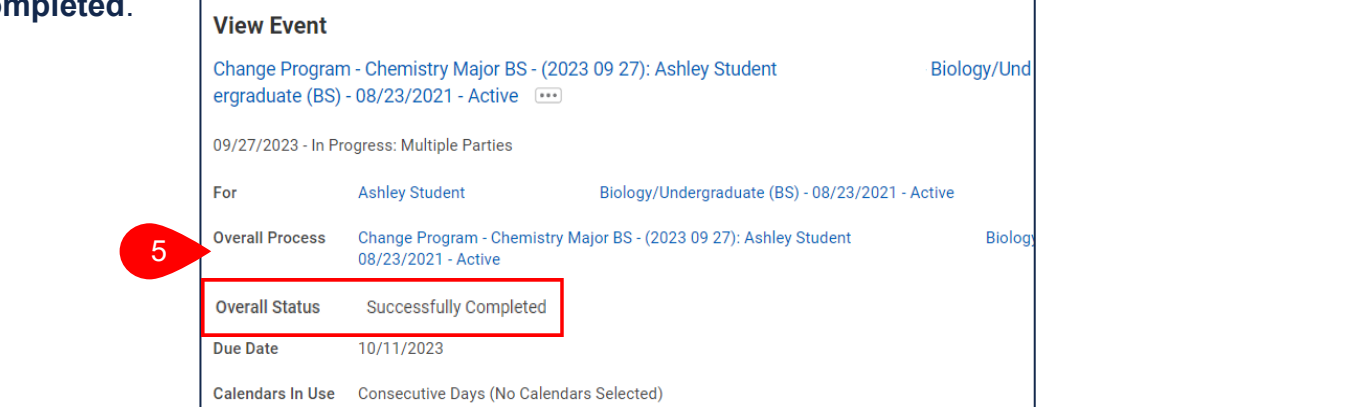

- **6.** If your request is denied, you will receive a notification. Click the the link to see more details.
- **7.** Click the **Process** tab to view the **Process**, **Status**, and **Comment**. 7

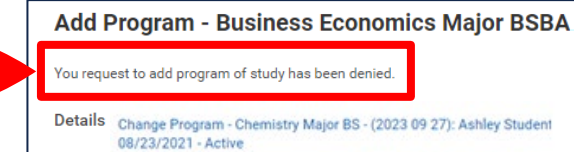

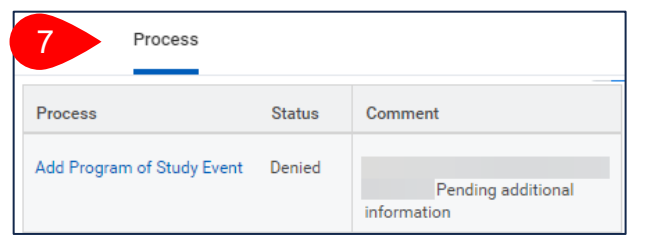

**Biology**